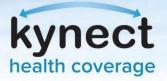

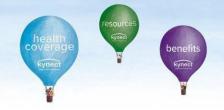

## Agent Portal: Agent Association to Client Cases

If an Agent is not associated to an existing case, they may request access through Agent Portal. Access to an existing case may be requested electronically or verbally. Electronic consent sends a message to the Resident through their preferred communication method, and they have 90 seconds to accept. If the Client fails to accept electronic consent within 90 seconds, Agents may continue with verbal consent by reading through the acknowledgments with the client.

## **Request Case Access:**

| Quick Links                                                                                                    |   |                                    | My Clients |            |                 | My Policies |           |
|----------------------------------------------------------------------------------------------------|---|------------------------------------|------------|------------|-----------------|-------------|-----------|
| intrate an Application for<br>individual                                                                                                    |   |                                    |            | Individual | Active          |             | a         |
| initiate an Application for<br>Employer                                                                                                    |   | Current                            |            | 1          | Termed          |             | 0         |
| Request Case Access                                                                                                    |   | Past                               |            | 0          | Pending         |             | 0         |
| Kentucky:DOI<br>Transing Materials                                                                                                    |   | Clients Added in The Last<br>Month |            | 51         | Expired RH      |             | 0         |
| 940P Tax Credit Estimator                                                                                                    |   |                                    |            |            | RFL about to ex | pre ma week | (0)       |
| Announcements<br>(0).Urgent                                                                                                    |   |                                    |            | View More  |                 |             | View More |
| 101, Ubnead                                                                                                    |   | My Prospecta                       |            |            | My Quotes       |             |           |
| Issuer Websites<br>Authern Health Plans of KY.<br>Inc.<br>BEST Life and Health<br>Carefource Kentucke Co.<br>Molina Healthcare of<br>Kentucky. Inc.<br>WelCare Health Plans of<br>Kentucky. Inc. |   |                                    | 27 M       | Individual |                 |             | Indextual |
|                                                                                                    | 2 | Current Prospe                     | en e       |            | In Progress     |             | 3         |
|                                                                                                    |   | Aliandoned Pe                      | upects     | 0          | Accepted        |             | 0         |
|                                                                                                    |   | Prospects Added in The Last        |            |            | Submitted       |             | 3         |
|                                                                                                    |   | Month                              | h          |            | Rejected        |             | 0         |
|                                                                                                    |   |                                    |            | View More  |                 |             | View More |
| Reports<br>Agent Case Notes<br>Prosent Template Protocilu                                                                                                    |   |                                    |            |            |                 |             |           |

1. On the Agent Portal Dashboard, click Request Case Access under Quick Links.

**Please note**: Agents should not associate with Clients by creating a Prospect or by completing a new benefits application if there is an existing enrollment or benefits application.

kynect.ky.gov 1-855-459-6328 (TTY) 1-855-326-4654

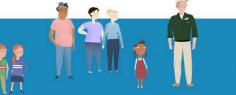

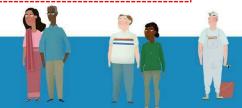

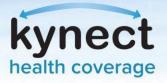

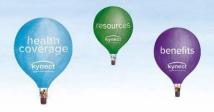

- 2. Agents will be redirected to the Request Case Access screen. Fill out the client's **First Name, Last Name, Sex, Date of Birth**, and optionally their **Social Security Number**, **Case Number**, and **Application Number**.
- 3. Click Search.

| Kentucky Health Ber                                                           | nefit Exchange   | My Account    | Help                     | Welcome Enaogeimusz Bekron | r   Sign Out   About   Help |
|-------------------------------------------------------------------------------|------------------|---------------|--------------------------|----------------------------|-----------------------------|
| Overview                                                                      | Book Of Business | My Quotes     | My Delegates             | Messages                   | Settings                    |
| Quick Links                                                                   | Request (        | Case Access   |                          |                            |                             |
| Initiate an Application for<br>Individual<br>Initiate an Application for      | * First Na       | me            | * Last Name              |                            |                             |
| Employer<br>Request Case Access<br>Pre-Screening (Individual)<br>Kentucky DOI | * Sex            |               | Date Of Birth MM/DD/YYYY |                            |                             |
| Training Materials<br>SHOP Tax Credit Estimator                               | Social Se        | curity Number | Case Number              | Application Number         |                             |
| Announcements<br>(0) Urgent                                                   |                  |               |                          |                            |                             |
| Issuer Websites                                                               |                  |               |                          | Reset                      | earch                       |
| Anthem Health Plans of KY,<br>Inc.                                            |                  |               |                          |                            |                             |
| BEST Life and Health<br>CareSource Kentucky Co.                               |                  |               |                          |                            |                             |
| Molina Healthcare of<br>Kentucky, Inc.                                        |                  |               |                          |                            |                             |
| WellCare Health Plans of<br>Kentucky, Inc                                     |                  |               |                          |                            |                             |
| Reports<br>Agent Case Notes<br>Prospect Template (Individu                    | ual)             |               |                          |                            |                             |
| Privacy Policy   Terms of Use                                                 | if 😰             |               |                          | Contact Us   www.khbe.ky   | gov   1- (855) 326-4650     |

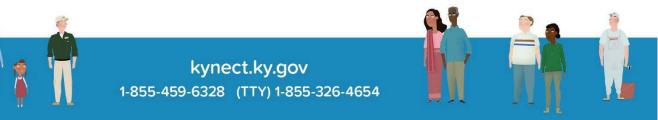

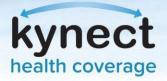

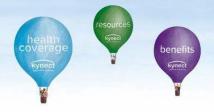

If the Agent does not have an Agent association with the client, the Agent will have to receive consent from the Client. There are two ways to submit a consent:

- 1. Electronic Consent
- 2. Verbal Consent

## **Electronic Consent:**

1. A screen will display explaining that the Agent does not have association with the Client. Click **Request Electronic Consent**. This will send a notification to the Client based on their preferred communication method. The Client must accept the request by logging in to kynect benefits or responding to the survey in the text message or email within 90 seconds. Agents can request a maximum of 3 electronic consents to the same Client if the access to case is not processed.

| entucky Health Be                                                                                                    | nent Exchange                                    | My Account    | Help                                                                                                    |                                                               | ax Renkaranv   Sign Out   About   I     |
|----------------------------------------------------------------------------------------------------|--------------------------------------------------|---------------|----------------------------------------------------------------------------------------------------|---------------------------------------------------------------|-----------------------------------------|
| Overview                                                                                                    | Book Of Business                                 | My Quotes     | My Delegates                                                                                                    | Messages                                                      | Settings                                |
| Quick Links<br>Initiate an Application for<br>Individual<br>Initiate an Application for<br>Employer<br>Resurst Case Access<br>Pre-Screening (Individual)<br>Returksy DOI<br>Training Materials<br>SHOP Tax Cedit Estimator<br>Announcements<br>00:Using at the Strain<br>State Websites<br>Anthen Health Plans of XV,<br>Inc.<br>BEST Life and Health<br>CareSource Kentucky Co.<br>Molina Health Plans of<br>Kentucky, Inc. | * First N/<br>John<br>* Sex<br>Male<br>Social Se | curity Number | * Last Name<br>Oce<br>• Date Of Brith<br>02/03/1977<br>Case Number<br>100300113<br>Case Number<br>100300113<br>Name Vest to serve as an Agen<br>Sector Serve as an Agen<br>to second the request to<br>e dent to accept the request to<br>the thirt message or email. | nt.<br>o the client based on cor<br>y logging in to kynect be | m that JOHN<br>multication<br>refets or |
| Reports<br>Agent Case Notes<br>Prospect Template (Individu                                                                                                    | Cance                                            |               |                                                                                                    |                                                               | Next                                    |

**Please note**: If an Agent navigates to different screen within Agent Portal, the requested electronic consent will expire.

2. If the Client accepts the consent, a *Client Consent Received* message will display notifying the Agent they consented to association. Click **Next**.

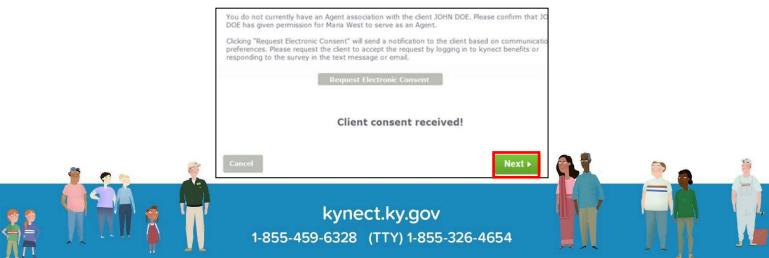

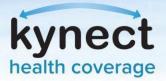

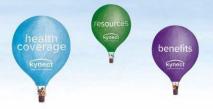

3. A confirmation message will display. Click **Ok** to complete association and view the Client's case.

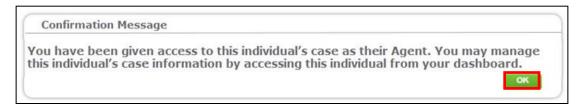

## Verbal Consent:

Verbal Consent will be triggered if:

- There is a technical failure in processing the electronic consent
- The Client's communication preference is not electronic
- Electronic consent is not responded by the Client
- 1. If the Client does not respond, a *Client did not respond* message will display. If this is the case, Agents will have to receive verbal consent from the Client. Click **Confirm Verbal Consent**.

|                     | have an Agent association with the client JOHN DOE. Please confirm that JOHN<br>ssion for Maria West to serve as an Agent.                                                                          |
|---------------------|----------------------------------------------------------------------------------------------------|
| preferences. Please | ctronic Consent" will send a notification to the client based on communication<br>equest the client to accept the request by logging in to kynect benefits or<br>rvey in the text message or email. |
|                     | Request Electronic Consent                                                                                                    |
|                     | Client did not respond                                                                                                    |
|                     | Confirm Verbal Consent                                                                                                    |
| /erbal Consent      |                                                                                                    |
| Diance norme to the | allowing to confirm concent from the client. If you do not agree to the below                                                                                                    |

- 2. A Verbal Consent pop-up will display. Read through the acknowledgements and click **Accept**.
- 3. A confirmation pop-up will display. Click **Ok**.

**Please note**: If the Client does not have an electronic communication method or they are not known to the system, a message will display to the Agent information them of next steps.

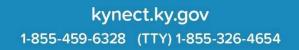